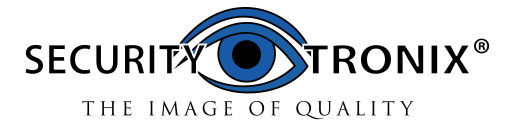

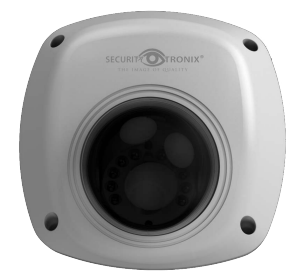

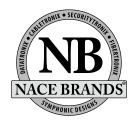

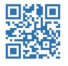

www.nacebrands.com www.securitytronix.com

Thank you for purchasing our product. If there are any questions, or requests, please do not hesitate to contact the dealer.

#### **About This Document**

This manual may contain several technical incorrect places or printing errors, and the content is subject to change without notice. The updates will be added to the new version of this manual. We will readily improve or update the products or procedures described in the manual.

#### **DISCLAIMER STATEMENT**

"Underwriters Laboratories Inc. ("UL") has not tested the performance or reliability of the security or signaling aspects of this product. UL has only tested for fire, shock or casualty hazards as outlined in UL's Standard(s) for Safety, UL60950-1. UL Certification does not cover the performance or reliability of the security or signaling aspects of this product. UL MAKES NO REPRESENTATIONS, WARRANTIES OR CERTIFICATIONS WHATSOEVER REGARDING THE PERFORMANCE OR RELIABILITY OF ANY SECURITY OR SIGNALING RELATED FUNCTIONS OF THIS PRODUCT.

## **Regulatory Information**

## **FCC Information**

**FCC compliance:** This equipment has been tested and found to comply with the limits for a digital device, pursuant to part 15 of the FCC Rules. These limits are designed to provide reasonable protection against harmful interference when the equipment is operated in a commercial environment. This equipment generates, uses, and can radiate radio frequency energy and, if not installed and used in accordance with the instruction manual, may cause harmful interference to radio communications. Operation of this equipment in a residential area is likely to cause harmful interference in which case the user will be required to correct the interference at his own expense.

#### **FCC Conditions**

This device complies with part 15 of the FCC Rules. Operation is subject to the following two conditions:

1. This device may not cause harmful interference.

2. This device must accept any interference received, including interference that may cause undesired operation.

### **EU Conformity Statement**

This product and - if applicable - the supplied C F accessories too are marked with "CE" and comply therefore with the applicable harmonized European standards listed under the Low Voltage Directive 2006/95/EC, the EMC Directive 2004/108/EC, the RoHS Directive 2011/65/EU.

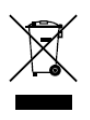

2012/19/EU (WEEE directive): Products marked with this symbol cannot be disposed of as unsorted municipal waste in the European Union. For proper recycling, return this product to your local supplier upon the purchase of equivalent new equipment,

or dispose of it at designated collection points. For more information see[: www.recyclethis.info.](http://www.recyclethis.info/)

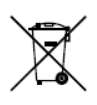

2006/66/EC (battery directive): This product contains a battery that cannot be disposed of as unsorted municipal waste in the European Union. See the product documentation for specific battery information. The battery is marked with this symbol,

which may include lettering to indicate cadmium (Cd), lead (Pb), or mercury (Hg). For proper recycling, return the battery to your supplier or to a designated collection point. For more information see: www.recyclethis.info

## **Safety Instruction**

These instructions are intended to ensure that user can use the product correctly to avoid danger or property loss.

The precaution measure is divided into "Warnings" and "Cautions"

**Warnings:** Serious injury or death may occur if any of the warnings are neglected.

**Cautions:** Injury or equipment damage may occur if any of the cautions are neglected.

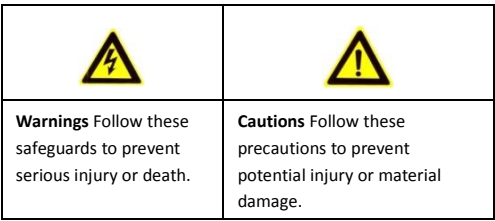

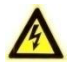

#### **Warnings**

- While using this product, you must be in strict compliance with the electrical safety regulations of the nation and region. Please refer to technical specifications for detailed information.
- Input voltage should meet both the SELV (Safety Extra Low Voltage) and the Limited Power Source with 24 VAC or 12 VDC according to the IEC60950-1 standard. Please refer to technical specifications for detailed information.

- Do not connect several devices to one power adapter as adapter overload may cause over-heating or a fire hazard.
- Please make sure that the plug is firmly connected to the power socket. When the product is mounted on wall or ceiling, the device shall be firmly fixed.
- If smoke, odor or noise rise from the device, turn off the power at once and unplug the power cable, and then please contact technical support.

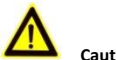

#### **Cautions**

- Make sure the power supply voltage is correct before using the camera.
- Do not drop the camera or subject it to physical shock.
- Do not touch sensor modules with fingers. If cleaning is necessary, use a clean cloth with a bit of ethanol and wipe it gently. If the camera will not be used for an extended period, please replace the lens cap to protect the sensor from dirt.
- Do not aim the camera at the sun or extra bright places. Blooming or smearing may occur otherwise (which is not a malfunction), and affect the endurance of sensor at the same time.
- The sensor may be burned out by a laser beam, so when any laser equipment is in use, make sure that the surface of sensor will not be exposed to the laser beam.

- Do not place the camera in extremely hot, cold (the operating temperature shall be-22 $F^{\sim}$ +140F, or -40°F  $\sim$  140°F if the camera model has an "H" in its suffix), dusty or damp locations, and do not expose it to high electromagnetic radiation.
- To avoid heat accumulation, good ventilation is required for optimal operation.
- Keep the camera away from liquid while in use.
- While in delivery, the camera shall be packed in its original packing, or packing of the same texture.
- Regular part replacement: a few parts (e.g. electrolytic capacitor) of the equipment shall be replaced regularly according to their average life span. The average time varies because of differences between operating environment and usage.
- Improper use or replacement of the battery may result in hazard of explosion. Replace with the same or equivalent type only. Dispose of used batteries according to the instructions provided by the battery manufacturer.
- If the product does not work properly, please contact your dealer or the nearest service center. Never attempt to disassemble the camera yourself. (Securitytronix shall not assume any responsibility for problems caused by unauthorized repair or maintenance.)

## **Table of Contents**

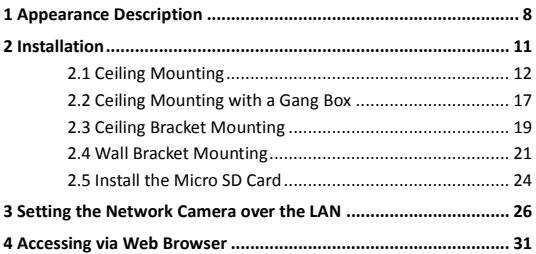

## <span id="page-8-0"></span>**Appearance Description**

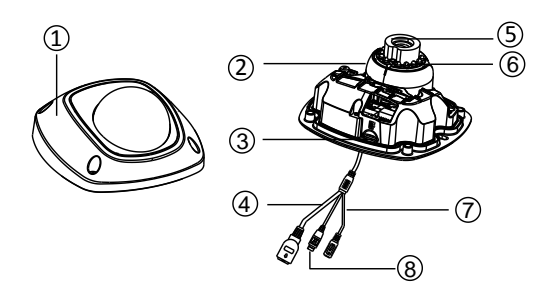

Figure 1-1 Overview (1)

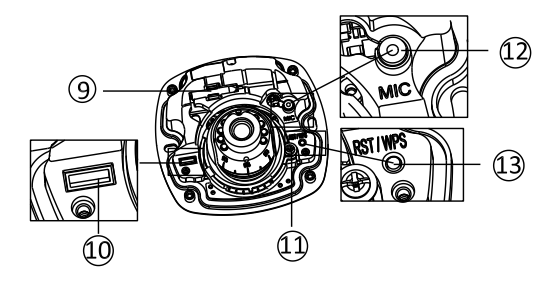

Figure 1-2 Overview (2)

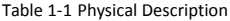

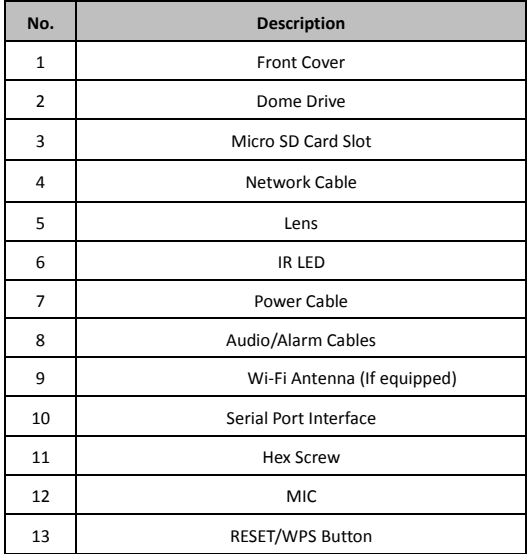

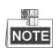

**\*** Press RESET about 10s when the camera is powering on or rebooting to restore the default settings, including the user name, password, IP address, port No., etc.

- $\clubsuit$  No.8 is the audio/alarm cable interface, of which the "I" mark connects to the alarm input, the "o" mark connects to the alarm output, the "GND" mark connects the grounding, and the "A" mark connects the audio output.
- 

 WPS (Wi-Fi Protected Setup, also known as AOSS or QSS) is a computing standard that attempts to allow easy establishment of a secure wireless network. Refer to user manual for details.

 $\clubsuit$  A wireless router with the WPS function is required to enable the WPS function of the camera. Refer the steps below.

#### *Steps:*

- 1. Press the WPS button on the router.
- 2. Press the WPS button (about 2s) on the camera within 120s you enable the WPS of the router to join in the wireless network.

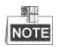

- The WPS button works as a reset button only when you press it when the camera is powering on.
- **Press the WPS button on the camera, and then press the** WPS button on the router will establish a connection as well, and the expiration time of WPS connection on the camera is 120s.
- The link indicator blinks if the wireless connection is successful.

## <span id="page-11-0"></span>**2 Installation**

#### *Before you start:*

- Make sure the device in the package is in good condition and all the assembly parts are included.
- Make sure all the related equipment is power-off during installation.
- Check the specification of the products for the installation environment.
- Make sure the power supply is matched with your required voltage to avoid damage.
- If the product does not function properly, please contact your dealer or technical support. Do not disassemble the camera for repair or maintenance by yourself.
- Make sure that the wall is strong enough to withstand three times the weight of the camera.

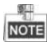

For the cameras that supports IR, you are required to pay attention to the following precautions to prevent IR reflection:

● Dust or grease on the dome cover will cause IR reflection. Please do not remove the dome cover film until the installation is completed. If there is dust or grease on the dome cover, clean the dome cover with clean soft cloth and isopropyl alcohol.

- Make sure that there is no reflective surface too close to the camera lens. The IR light from the camera may reflect back into the lens causing poor image quality.
- The foam ring around the lens must be seated flush against the inner surface of the bubble to isolate the lens from the IR LEDS. Fasten the dome cover to camera body so that the foam ring and the dome cover are attached seamlessly.

## <span id="page-12-0"></span>2.1 **Ceiling Mounting**

#### *Steps:*

1. Drill the screw holes and the cable hole in the ceiling according to the supplied drill template.

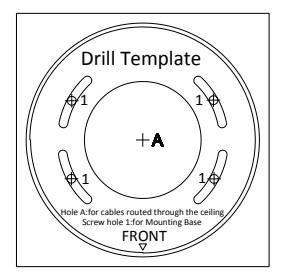

Figure 2-1 Type I Drill Template

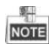

A different type of drill template might be provided because of the different batches of products. Also, the contained adapter plate matches with type II drill template may differs as well.

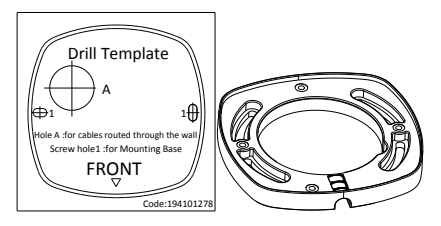

Figure 2-2 Type II Drill Template

2. Loosen the set screw on the front cover to disassemble the camera with the supplied Allen key.

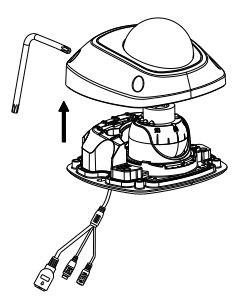

Figure 2-3 Disassemble the Camera

3. Fix the adapter plate to the ceiling with the supplied expansion screws.

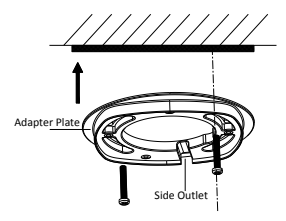

Figure 2-4 Fix the Adapter Plate

<span id="page-14-0"></span>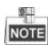

If the supplied drill template is type II drill template, you can just skip step 3 and go straight to step 4.

4. Fix the dome drive with the supplied screws.

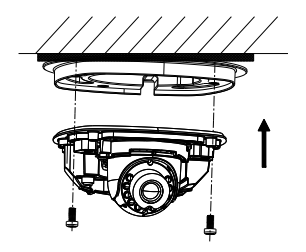

Figure 2-5 Fix the Dome Drive

5. Connect the power cable, network cable, and the audio/alarm cables.

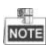

Use a plier to remove the removable tab and route the cables via side outlet (as shown in [Figure 2-4\)](#page-14-0) if no cable hole is drilled in step 1, and connect the corresponding cables.

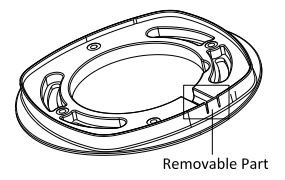

Figure 2-6 Remove the Removable Part

- 6. View the image via the web browser.
- 7. Slightly loosen the hex screw beside the WPS/RESET button to adjust the surveillance angle.
- 8. Use the supplied adjusting tool to adjust the pan [±30°], tilt [0~80°], and rotation direction [0~360°].

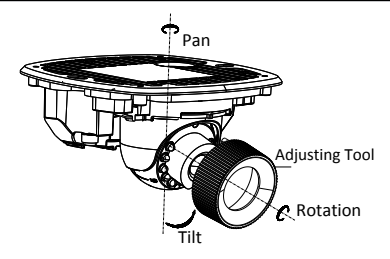

Figure 2-7 3-Axis Adjustment

- 9. Tighten the hex screw to fix the well-adjusted surveillance angle.
- 10. Align the front cover to the dome drive and tighten the set screws on the front cover.

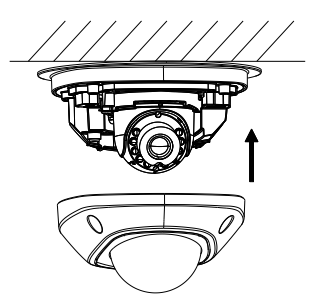

Figure 2-8 Install the Front Cover

11. Tear off the protection film softly to complete the installation.

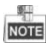

- Do not tear off the protection film until the installation is completed.
- <span id="page-17-0"></span>Do not touch the inside face of the bubble with your hands.

## 2.2 **Ceiling Mounting with a Gang Box**

#### *Steps:*

1. Fix the adapter plate to the gang box with the supplied PM4X8 screws.

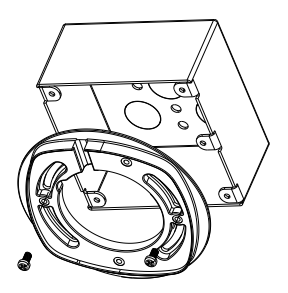

Figure 2-9 Fix the Adapter Plate

2. Fix the dome drive to the adapter plate with the supplied PM4X8 screws.

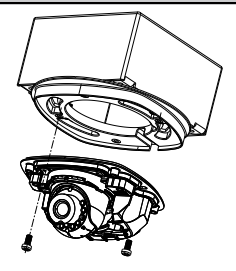

Figure 2-10 Fix the Dome Drive

- 3. Connect the power cable, network cable, and the alarm/audio cables.
- 4. Align the front cover to the dome drive and tighten the set screws on the front cover.

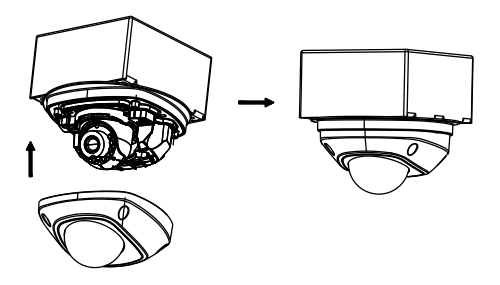

Figure 2-11 Install the Front Cover

5. Tear off the protection film softly to complete the installation.

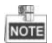

- Do not tear off the protection film until the installation is completed.
- <span id="page-19-0"></span>Do not touch the inside face of the bubble with your hands.

## 2.3 **Ceiling Bracket Mounting**

#### *Steps:*

1. Install the bracket to the ceiling with the supplied screws in the ceiling bracket package.

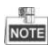

You need to purchases the matched ceiling bracket model separately if ceiling bracket mounting is adopted.

2. Fix the adapter plate to the ceiling bracket with the supplied PM4X8 screws.

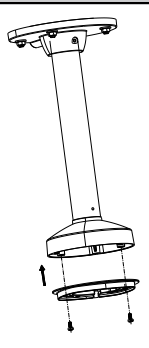

Figure 2-12 Fix the Adapter Plate

3. Install the dome drive to the adapter plate.

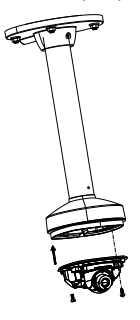

Figure 2-13 Fix the Dome Drive

4. Align the front cover to the dome drive and tighten the set screws on the front cover to complete the installation.

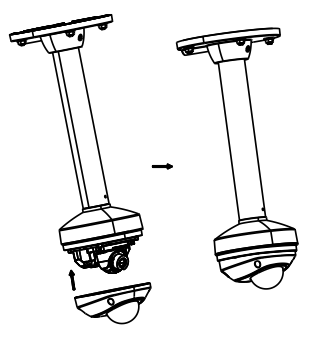

Figure 2-14 Install the Front Cover

5. Tear off the protection film softly to complete the installation.

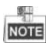

- Do not tear off the protection film until the installation is completed.
- <span id="page-21-0"></span>Do not touch the inside face of the bubble with your hands.

## 2.4 **Wall Bracket Mounting**

*Steps:*

1. Install the wall bracket to the wall with the supplied screws in the wall bracket package.

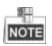

You need to purchases the matched ceiling bracket model separately if wall bracket mounting is adopted.

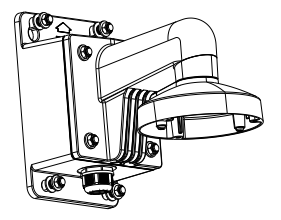

Figure 2-15 Install Wall Bracket

2. Fix the adapter plate to the wall bracket.

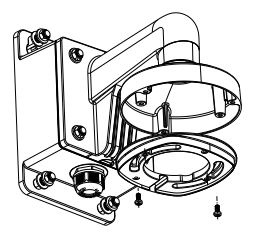

Figure 2-16 Fix the Adapter Plate

3. Fix the dome drive to the wall bracket with the supplied screws.

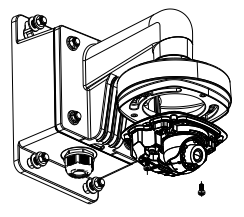

Figure 2-17 Install the Camera

4. Align the front cover to the dome drive and tighten the set screws on the front cover to complete the installation.

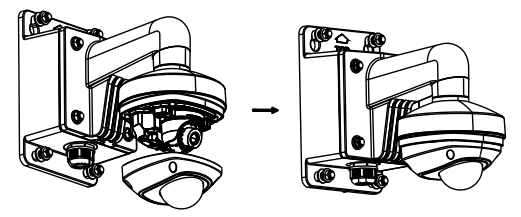

Figure 2-18 Install the Front Cover

5. Tear off the protection film softly to complete the installation.

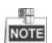

 Do not tear off the protection film until the installation is completed.

<span id="page-24-0"></span>Do not touch the inside face of the bubble with your hands.

## 2.5 **Install the Micro SD Card**

This series of camera supports local storage, please refer to the following steps to install the micro SD card.

#### *Steps:*

1. Remove the front cover by loosening the set screws on it.

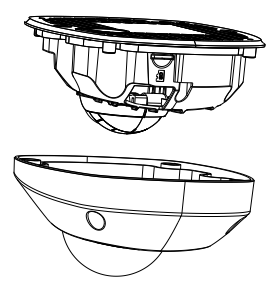

Figure 2-19 Remove the Front Cover

- 2. Insert the micro SD card to the card slot until you hear a click.
- 3. (Optional)Slightly push the inserted micro SD card to uninstall it from the camera.

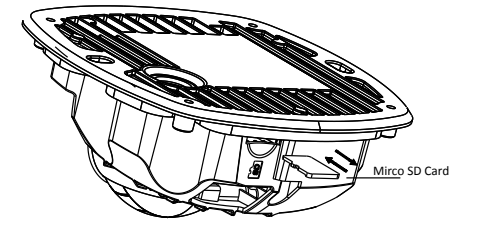

Figure 2-20 Install and Uninstall Micro SD Card

## <span id="page-26-0"></span>**3 Setting the Network Camera over the LAN**

#### *Purpose:*

To view and configure the camera via LAN (Local Area Network), you need to connect the network camera in the same subnet as your PC. Then, install the SADP or client software to search and change the IP of network camera.

The following figure shows the cable connection of network camera to PC:

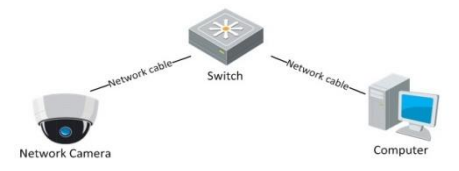

Figure 3-1 Wiring over LAN

Set the IP address of the camera for accessing via LAN.

#### *Steps:*

- 1. To get the IP address, you can choose either of the following methods:
- $\Box$  Use SADP, a software tool which can automatically detect network cameras in the LAN and list the device information like IP address, subnet mask, port number, device serial number, device version, etc., shown in Figure 3-2.

- $\square$  Use client software to list the online devices. Please refer to the user manual of client software for detailed information.
- 2. Change the IP address and subnet mask to the same subnet of your PC.

Refer to the following introductions to set IP address with SADP software:

#### **Search active devices online**

#### **Search online devices automatically:**

After launching the SADP software, it automatically searches the online devices every 15 seconds from the subnet where your computer locates. It displays the total number and information of the searched devices in the Online Devices interface. Device information including the device type, IP address, port number, gateway, etc. will be displayed.

|            |                       |                                                |                           |                                                | SIDP         |                                 | $  \times$                                                                                                    |
|------------|-----------------------|------------------------------------------------|---------------------------|------------------------------------------------|--------------|---------------------------------|----------------------------------------------------------------------------------------------------|
|            | Online Devices        | <b>Ch</b> <i>Hood</i>                          |                           |                                                |              |                                 |                                                                                                    |
|            |                       | <sup>O</sup> Total number of online devices: 1 | Modify Network Parameters |                                                |              |                                 |                                                                                                    |
| io.<br>001 | Device Type<br>XXXXXX | <b>IFv4Address</b><br>192.0.0.64               | Port<br>8000              | Software Version<br>X.X.X build XXXX 192.0.0.1 | IPv4 Gateway | Serial No.<br>10000000000000000 | IP Address:<br>Port:<br>Subnet Mask:<br>IPol Gateway.<br>IPv6 Address:<br>IPv6 Gateway.<br><b>IPv6 Prefix Length:</b><br>Serial No.:<br><b>Bays</b><br>Password<br>Note Enter the admin password of the<br>O davice before you save the network<br>parameters.<br>Restore Default Password<br>Costen<br>Serial code<br>Note: Serial code is a series of characters<br>O combined by the start time and the serial<br>number of the device. |
|            |                       |                                                |                           |                                                |              | Tal.                            |                                                                                                    |

Figure 3-2 Search Online Devices

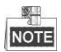

Device can be searched and displayed in the list 15 seconds after it goes online; it will be removed from the list 45 seconds after it goes offline.

#### **Search online devices manually:**

You can also click  $\left|\mathbf{F}\right|$  Refresh to refresh the online device

list manually. The newly searched devices will be added to

the list.

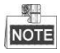

You can click  $\Box$  or  $\nabla$  on each column heading to order the information; you can click  $\begin{array}{|c|c|}\n\hline\n\end{array}$  to show the device table and hide the network parameter panel on the right side, or  $\text{click}$   $\left\{ \ll \right\}$  to show the network parameter panel.

#### **Modify device information**

#### *Steps:*

1). Select the device to be modified in the device list as shown i[n Figure 3-3.](#page-29-0) The network parameters of the device will be displayed in the Modify Network Parameters panel on the right side as shown i[n Figure 3-4.](#page-30-0)

Edit the modifiable network parameters, e.g. IP address and port number.

Enter the password of the admin account of the device in the Password field and click **Save** to save the changes.

<span id="page-29-0"></span>

|                       | <b>Online Devices</b> | About                             |      |                  |              |                            |  |
|-----------------------|-----------------------|-----------------------------------|------|------------------|--------------|----------------------------|--|
|                       |                       | Total number of online devices: 1 |      |                  |              | & Refresh<br>$\mathcal{D}$ |  |
| ID                    | Device Type           | <b>IPv4 Address</b>               | Port | Software Version | IPv4 Gateway | Serial No.                 |  |
| <b>XXXXXXX</b><br>001 |                       | 192.0.0.64                        | 8000 | X.X.X build XXXX | 192.0.0.1    | <b>XXXXXXXXXXXXXXXXXX</b>  |  |

Figure 3-3 Select a Device

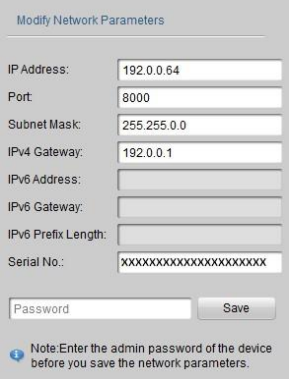

Figure 3-4 Modify Network Parameters

<span id="page-30-0"></span>3. Enter the IP address of the network camera in the address field of the web browser to view the live video.

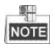

The default IP address is "192.0.0.64". The default user name is "admin", and password is "12345".

For accessing the network camera from different subnets, please set the gateway for the network camera after you log in.

## <span id="page-31-0"></span>**4 Accessing via Web Browser**

#### *System Requirement:*

Operating System: Microsoft Windows XP SP1 and above version / Vista / Win7 / Server 2003 / Server 2008 32bits

CPU: Intel Pentium IV 3.0 GHz or higher

RAM: 1G or higher

Display: 1024×768 resolution or higher

Web Browser: Internet Explorer 6.0 and above version, Apple Safari 5.02 and above version, Mozilla Firefox 3.5 and above version and Google Chrome8 and above version

#### *Steps:*

- 1. Open the web browser.
- 2. In the browser address bar, input the IP address of the network camera, e.g., 192.0.0.64 and press the **Enter** key to enter the login interface.
- 3. Input the user name and password.
- 4. Click **Login**.

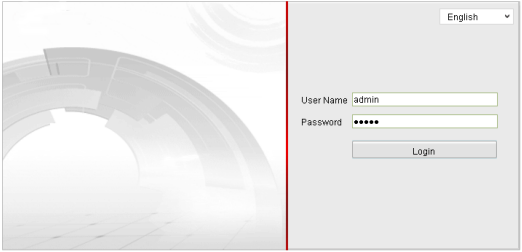

Figure 4-1 Login Interface

5. Install the plug-in before viewing the live video and managing the camera. Please follow the installation prompts to install the plug-in.

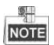

You may have to close the web browser to finish the installation of the plug-in.

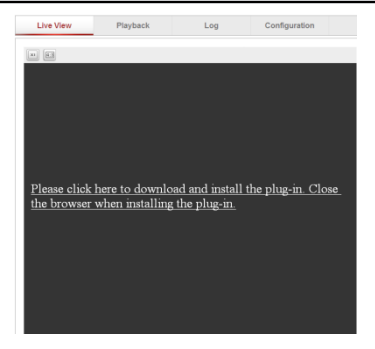

Figure 4-2 Download Plug-in

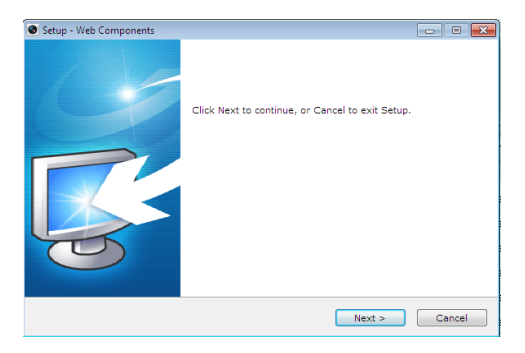

Figure 4-3 Install Plug-in (1)

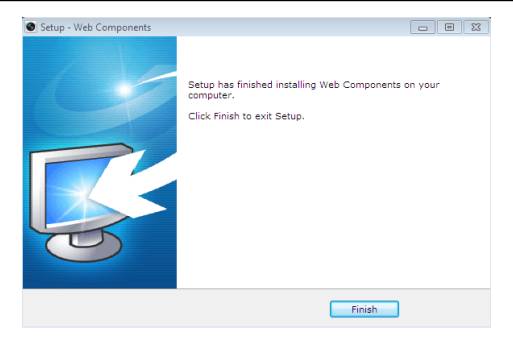

Figure 4-4 Install Plug-in (2)

6. Reopen the web browser after the installation of the plug-in and repeat steps 2-4 to login.

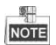

For detailed instructions of further configuration, please refer to the user manual of network camera.

**If there are any questions, or requests, please contact our support department at 1-800-688-9282.**

#### **SECURITYTRONIX 2-Year Limited Fixed Camera Warranty**

Securitytronix. (the "Company") warrants to the Original Purchaser that the Fixed Camera is free from defects in workmanship or material under normal use. This warranty starts on the date of shipment of the hardware to the Original Purchaser.

During the warranty period, the Company agrees to repair or replace, at its sole option, without charge to Original Purchaser, any defective component in the Fixed Camera. To obtain service, the Original Purchaser must return the Fixed Camera to the Company properly packaged for shipping. All defective products must be returned to the Company within thirty (30) days of failure. Products must be returned with a description of the failure and Return Merchandise Authorization (RMA) number supplied by the Company. To receive a RMA number and a return shipping address on where to deliver the hardware, call 610-429-1821. The shipping, and insurance charges incurred in shipping to the Company will be paid by Original Purchaser, and all risk for the hardware shall remain with the Original Purchaser until such time as Company takes receipt of the hardware. Upon receipt, the Company will promptly repair or replace the defective unit, and then return said unit to Original Purchaser, shipping prepaid. The Company may use reconditioned or like-new parts or units, at its sole option, when repairing any hardware. Repaired products shall carry the same amount of outstanding warranty as from original purchase. Any claim under the warranty must include dated proof of purchase or invoice. In any event, the Company's liability for defective hardware is limited to repairing or replacing the hardware.

This warranty is contingent upon proper use of the hardware by Original Purchaser and does not cover: if damage is due to Acts of God (including fire, flood, earthquake, storm, hurricane or other natural disaster), accident, unusual physical, electrical, or electromechanical stress, modifications, neglect; misuse, operation with media not approved by the Company, tampering with or altering of the hardware, war, invasion, act of foreign enemies, hostilities (regardless of whether war is declared), civil war, rebellion, revolution, insurrection, military or usurped power or confiscation, terrorist activities, nationalization, government sanction, blockage, embargo, labor dispute, strike, lockout or interruption or failure of electricity, air conditioning, or humidity control, internet, network, or telephone service

The warranties given herein, together with any implied warranties covering the hardware, including any warranties of merchantability or fitness for a particular purpose, are limited in duration to two years from the date of shipment to the Original Purchaser. Jurisdictions vary with regard to the enforceability of warranty limitations, and you should check the laws of your local jurisdiction to find out whether the above limitation applies to you.

The Company shall not be liable to your for loss of data, loss of profits, lost savings, special, incidental, consequential, indirect, or other similar damages arising from breach of warranty, breach of contract, negligence, or other legal action even if the Company or its agent has been advised of the possibility of such damages, or for any claim brought against your by another party. Jurisdictions vary with regard to the enforceability of provisions excluding or limiting liability for incidental or consequential damages. You should check the laws of your local jurisdiction to find out whether the above exclusion applies to you.

This warranty allocates risks of product failure between Original Purchaser and the Company. The Company's hardware pricing reflects this allocation of risk and the limitations of liability contained in this warranty. The warranty set forth above is in lieu of all other express warranties, whether oral or written. The agents, employees, distributors, and dealers of the Company are not authorized to make modification to this warranty, or additional warranties binding on the Company. Accordingly, additional statements such as dealer advertising or presentations, whether oral or written, do not constitute warranties by the Company and should not be relied upon.

This warranty gives you specific legal rights. You may also have other rights which vary from one jurisdiction to another.